# 第44回 日本磁気学会学術講演会

The 44th Annual Conference on MAGNETICS in Japan

2020年12月14日(月)~17日(木) 14-17 DEC 2020

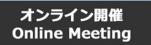

# 1. Install ZOOM client

https://zoom.us/download

Install ZOOM Client from the above link.

Please make sure that you install the latest version. (As of 2020.12/10, the latest version is 5.4.6)

#### 2. Join Sessions

Join the session using the URL given in the invitation email.

Email's tile is "2020 MSJ conference. ROOM XX. Link for presenters and chairs"

- XIf you have multiple presentations, you received multiple emails. Please check the ROOM name.
- \*Do not use ZOOM links in the online abstracts page, which only allows you to join as an audience and NOT as a presenter.

Please join 10 min. before the start of the session, so that you can test audio and screen sharing.

Your display name is set by MSJ office as "full name (affiliation)"

#### 3. Start presentation

**3.1.** When your presentation time starts, unmute audio and stat video by clicking buttons at the bottom bar of a ZOOM window.

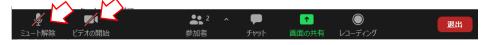

Start your presentation using application such as Power Point. Then share the presentation slides by selecting "Share Screen" at the bottom bar of a ZOOM window.

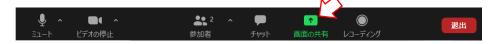

**3.2.** Staff rings a bell through ZOOM at timings shown in the list below

When the second bell rings, please finish your presentation.

|                   | General presentation            | Symposium invited presentation |
|-------------------|---------------------------------|--------------------------------|
| Presentation time | 10 min. talk +4 min. discussion | 30 min. or 45 min.             |
|                   |                                 | (including 4 min. discussion)  |
| 1st bell          | 7 min.                          | 3 min. before end of talk      |
| 2nd bell          | 10 min.                         | End of talk                    |
| 3rd bell          | 14 min.                         | End of discussion              |

**3.3.** When the presentation ends, click "Stop Share", mute audio, and stop video.

# 4. In case of trouble

Important information such as system trouble will be announced through twitter embedded on the online abstract page. For individual inquiry, call to MSJ office (Tel. 03-5281-0106).

# 5. How to check a timer during your presentation

# (This is NOT mandatory but a tip for convenient presentation)

If you wish to check a timer during your presentation, find the video of staff's account in "gallery view" of a ZOOM window. Then, "pin" the video and make the video small by selecting "Show small active speaker video"

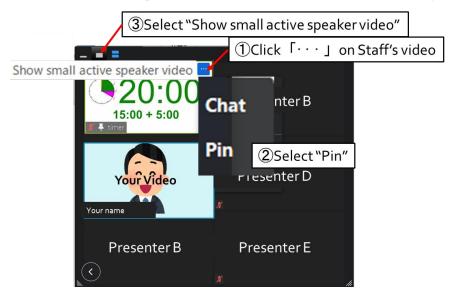

Then, place the video window to where it does not disturb presentation.

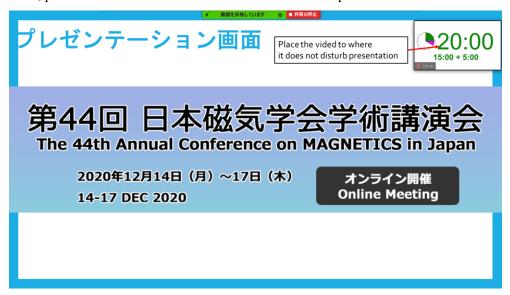

If you want the video window not to overlap the presentation slide.

- ①Prepare another display, and show the timer and presentation slides on the different display.
- ②(in case of Power Point) Click "Set Up Slide Show" and select "Browsed by an individual (window)." For more detail, please search for the relevant information by yourself.